Crésus Finanzbuchhaltung

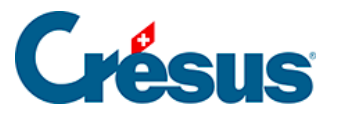

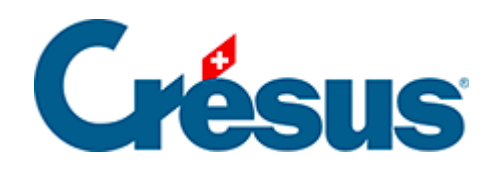

## **Crésus Finanzbuchhaltung**

## [17.1 - Einen Anhang hinzufügen](#page-2-0)

<span id="page-2-0"></span>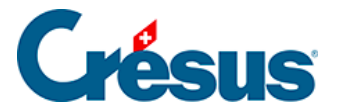

## **17.1 - Einen Anhang hinzufügen**

Nachdem Sie die Maske wie oben beschrieben aufgerufen haben, können Sie einer Buchung oder einem Konto auf zwei Arten einen Anhang hinzufügen:

- Ziehen Sie das Dokument per «Drag and Drop» von seinem ursprünglichen Speicherort in die Liste der Anhänge.
- Verwenden Sie die Schaltfläche Hinzufügen**.**